# **Presentation Portal FAQ**

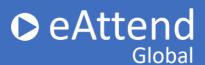

### I can't find my Conference/Session/Presentation listed

If your Conference/Session/Presentation is not listed in the drop down menus, you will need to reach out to your Conference contact so they can send us the correct information for your presentation.

### What material can I upload?

- Pre-recorded presentation video: this is the actual recording of your presentation; only MP4 file types accepted
- Slide presentation: this is for your presentation slides only; only PowerPoint file types accepted. Not applicable for pre-recorded presentations.

Note: please PLAY and PREVIEW all your uploaded material before submitting! This helps ensure files have correctly uploaded.

### My presentation won't upload

Please make sure you are only uploading an mp4 file. If you have uploaded a file and it will not play, the file may be corrupted.

# How do I know if my presentation uploaded correctly?

Please Play and Preview your presentation prior to clicking Submit my Presentation to ensure your presentation plays correctly.

# The audio on my presentation is too low.

Unfortunately, you will need to re-record your presentation with higher quality audio.

# I want to do my presentation over again. Can I resubmit it?

You can resubmit your presentation as many times as you like, up until the date of the conference or your conference deadline for submission.

# **Presentation Portal FAQ**

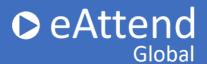

#### What is the Trim button for?

We've given speakers the ability to edit the start and stop time of their video directly in the platform. We see this tool used most commonly to cut out any down time before or after you're done speaking. To use the tool, select { to designate the new presentation start time and } to designate the new presentation end time.

## I made a mistake while editing my presentation, can I UNDO the editing?

You can undo your edits while you are still in the Trim tool and before you hit the "check" button and subsequent Confirm which submits your edits. You can re-upload your presentation and start over if you need to.

### **How do I know my presentation was submitted?**

Once you have successfully uploaded your pre-recorded video presentation (MP4 file) and previewed your presentation, click the Submit button. The presentation status will indicate "Submitted." You will also receive a confirmation email from eattend.com. It is extremely important for you to check your spam/junk folder if this email is not delivered to your inbox.